# CÓMO HACER TU FACTURA ELECTRÓNICA POR SERVICIOS WEB

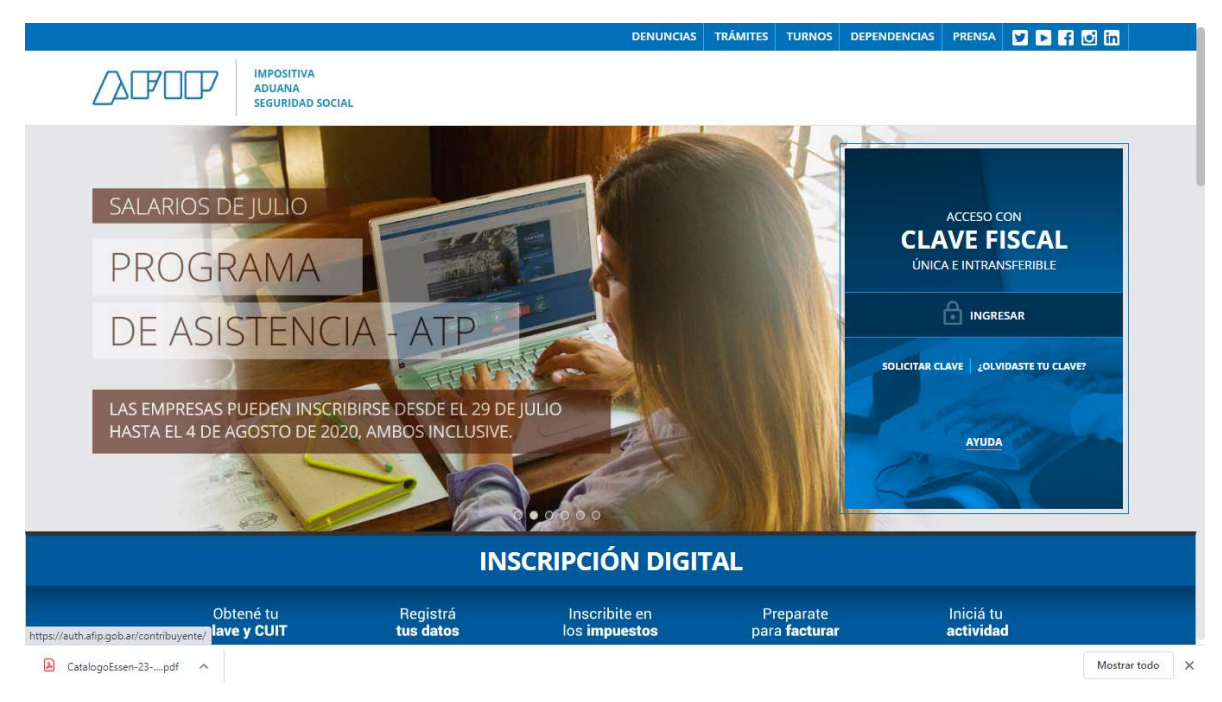

1) Entrar a la página de AFIP: https://www.afip.gob.ar/

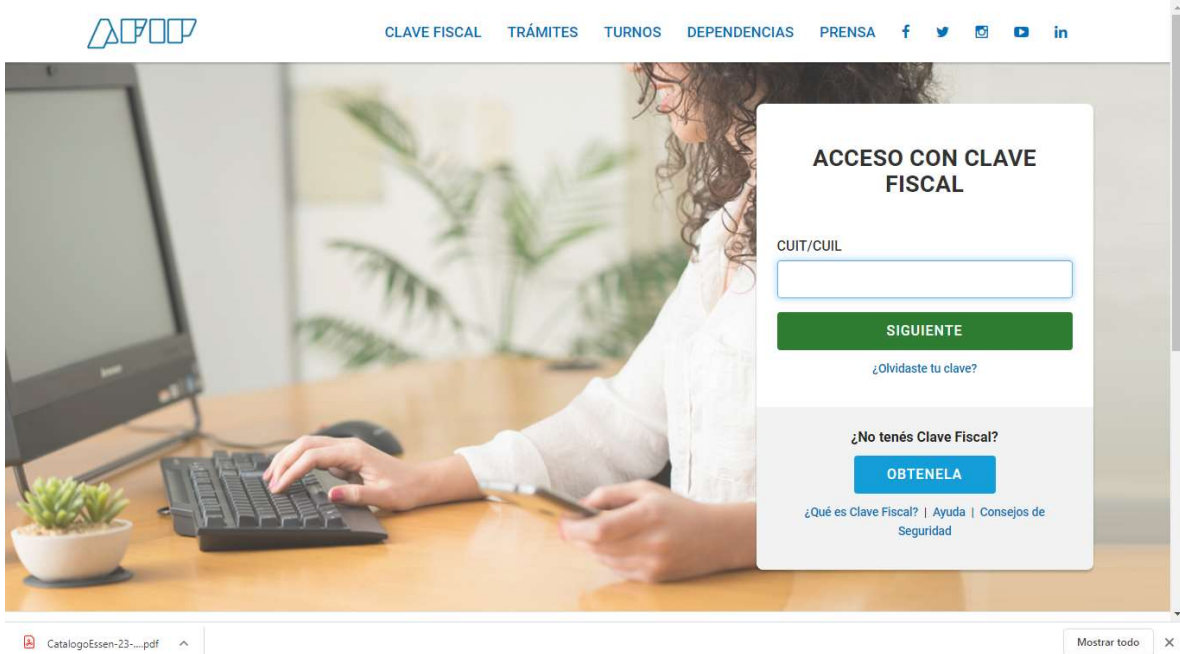

#### 2) Luego ingresar con tu CUIT y tu clave fiscal

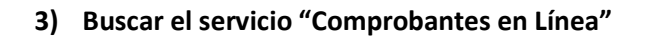

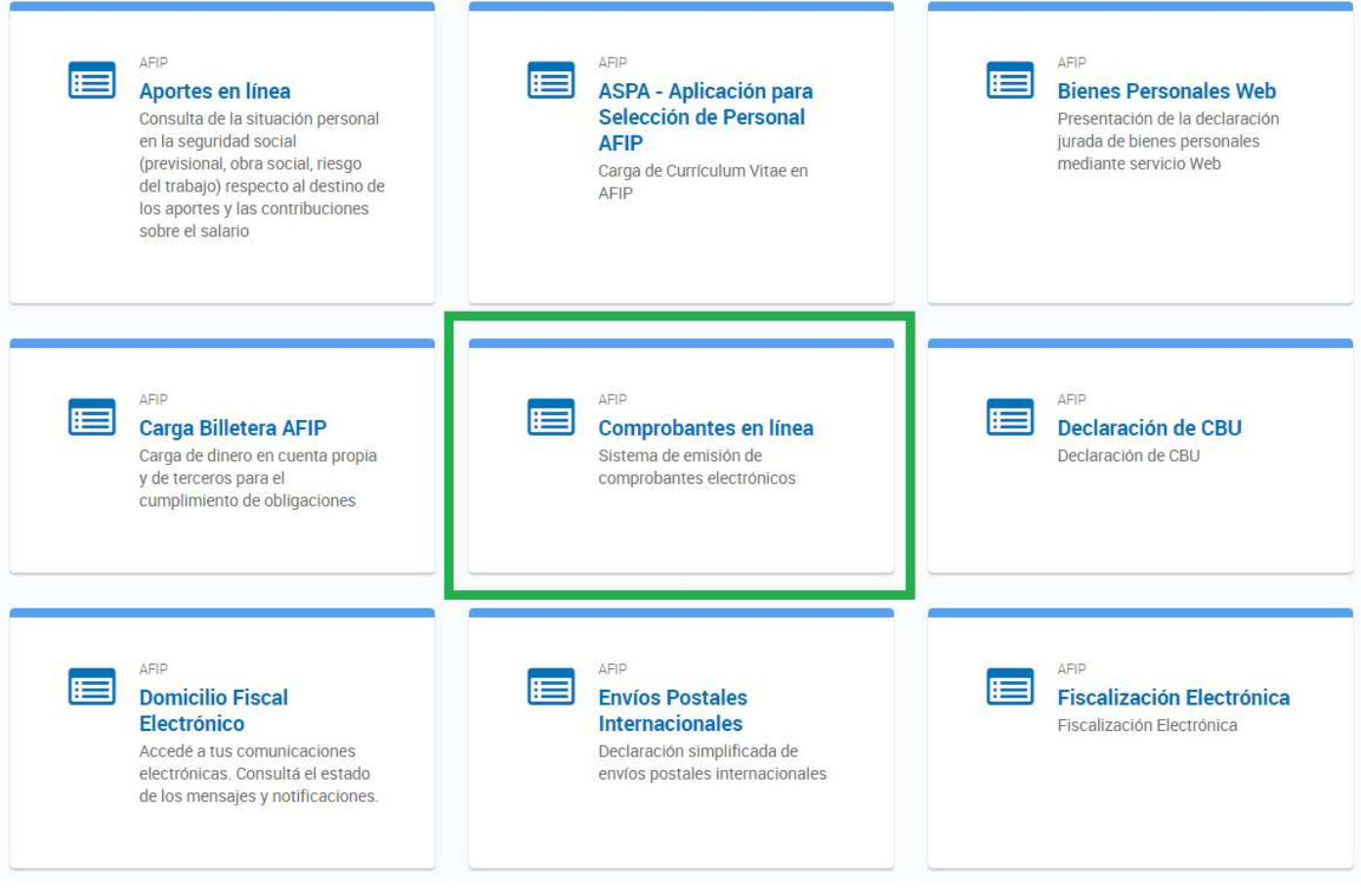

4) Se abrirá una nueva pestaña donde deberán seleccionar TU nombre

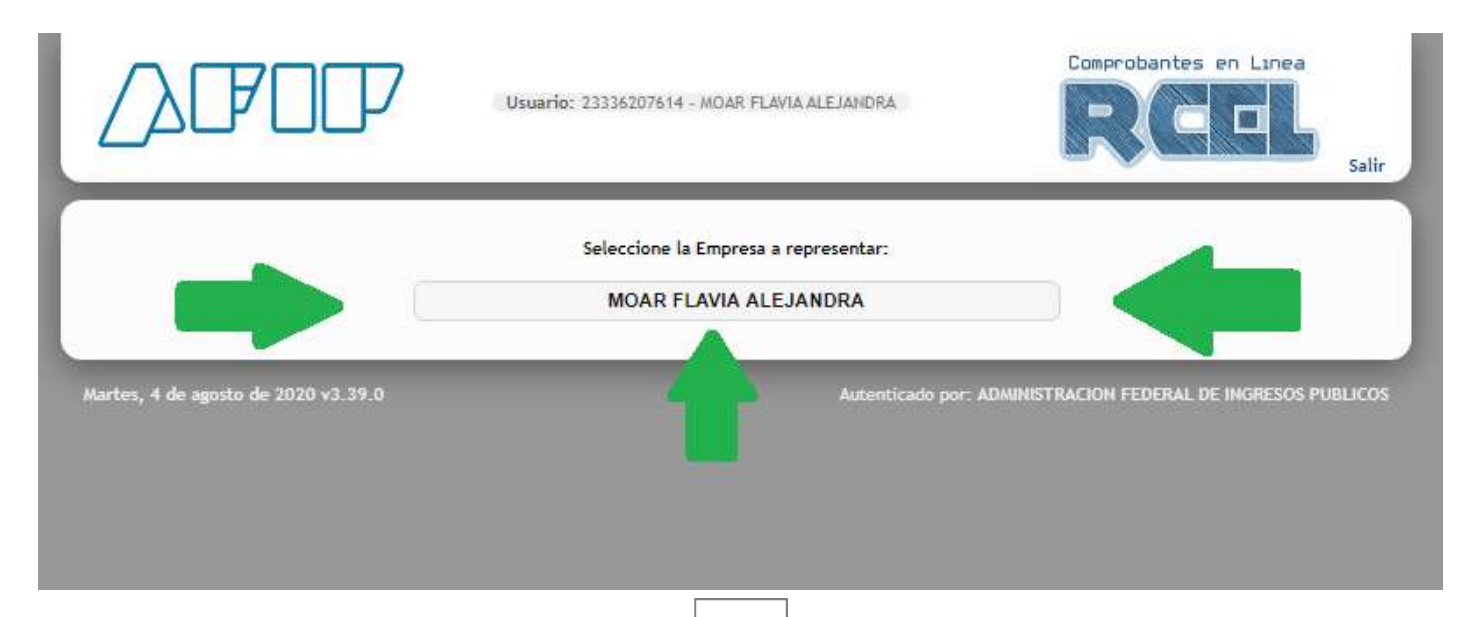

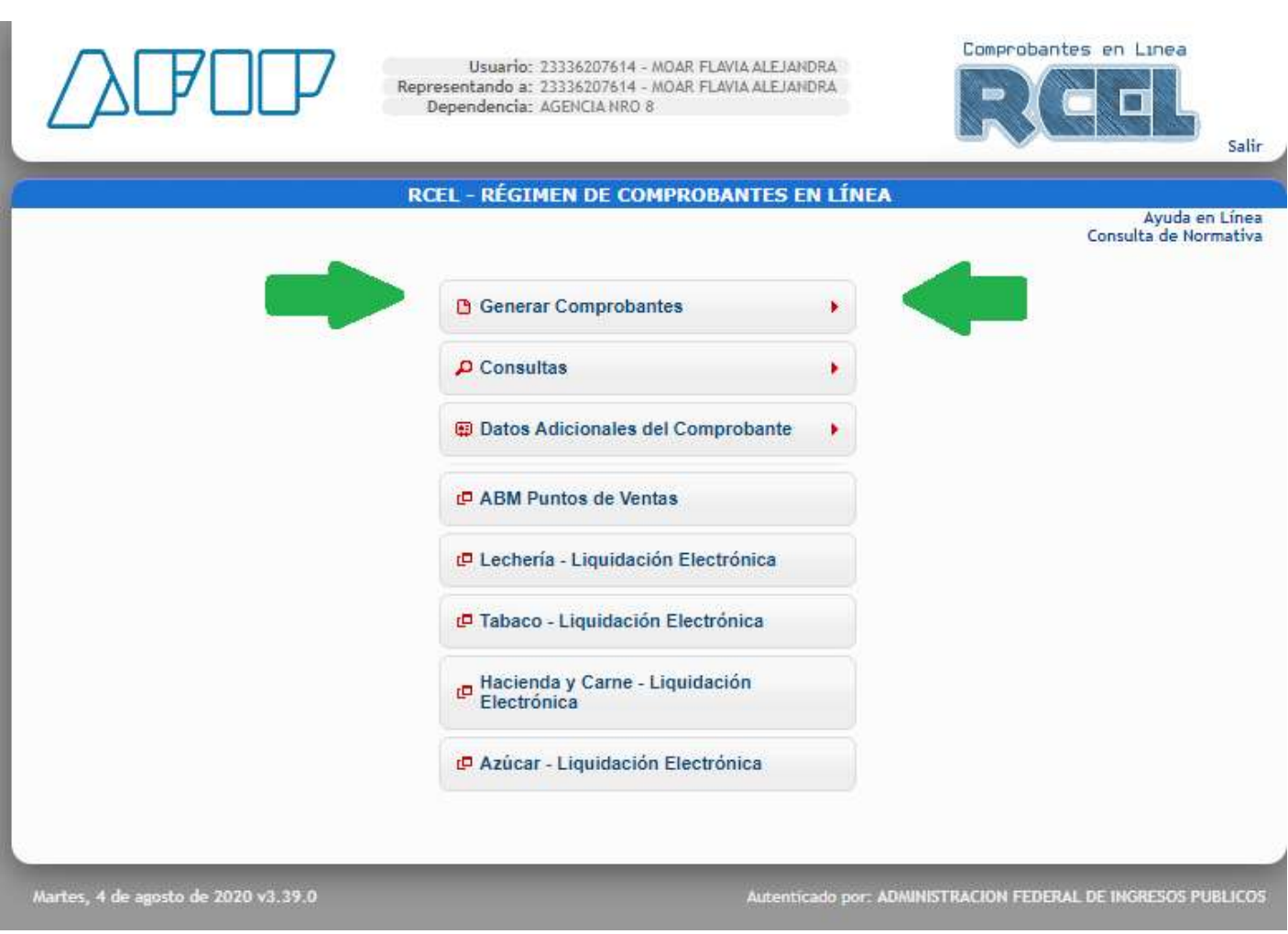

6) Seleccionar punto de venta a utilizar

5) Seleccionar "generar comprobantes"

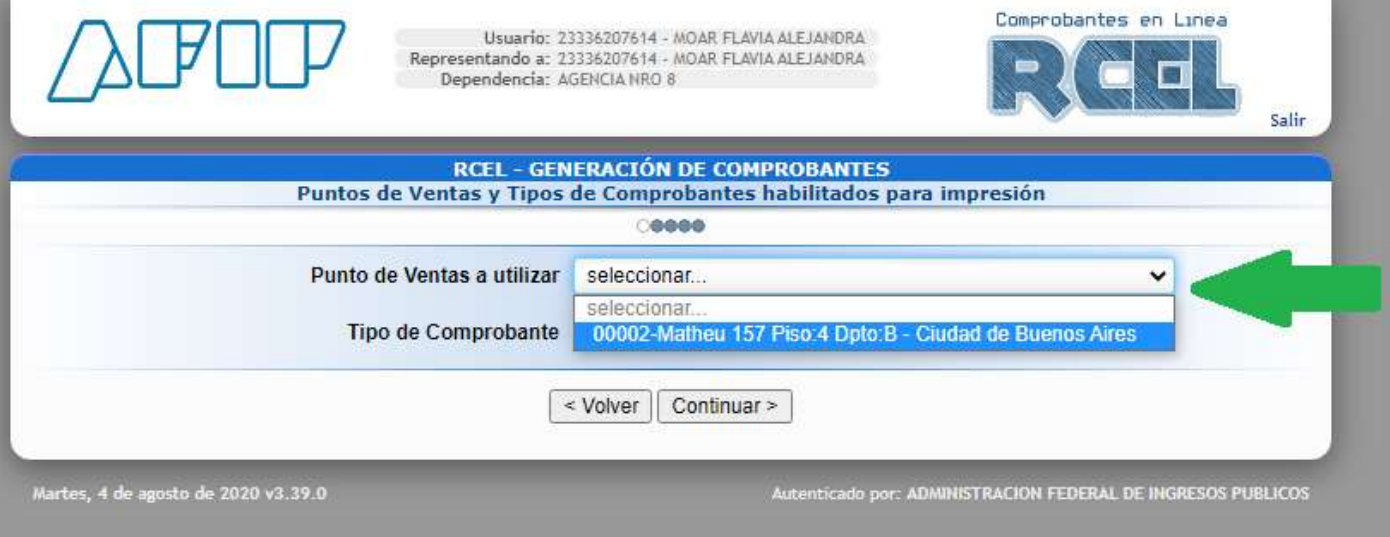

- 7) Seleccionar "tipo de comprobante"
- Factura C
- Nota de Débito C (es para cuando facturaron de MENOS)
- Nota de Crédito C (es para anular una factura mal hecha)
- Recibo C (es lo mismo que la factura, pero usa "factura" salvo que te pidan "recibo")

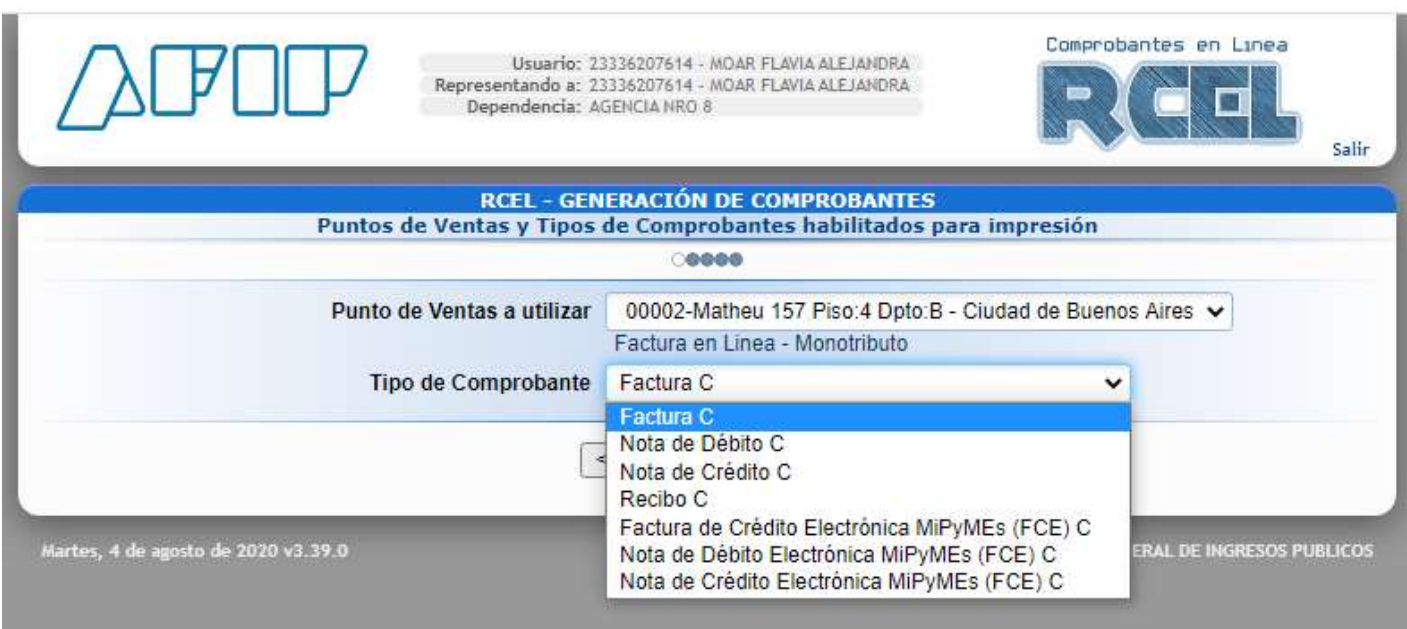

- 8) Una vez que seleccionamos punto de venta y tipo de comprobante ponemos CONTINUAR
- 9) Fecha del comprobante (puede ser la del día o un par de días para atrás siempre y cuando no haya otra factura, por ejemplo si hoy es 04/08 y ya hiciste una factura con fecha del 03/08 no vas a poder ponerle a esta factura 02/08, vas a poder elegir del 03/08).
- 10) Luego seleccionamos "servicios" en conceptos a incluir… Y va a aparecer el periodo facturado

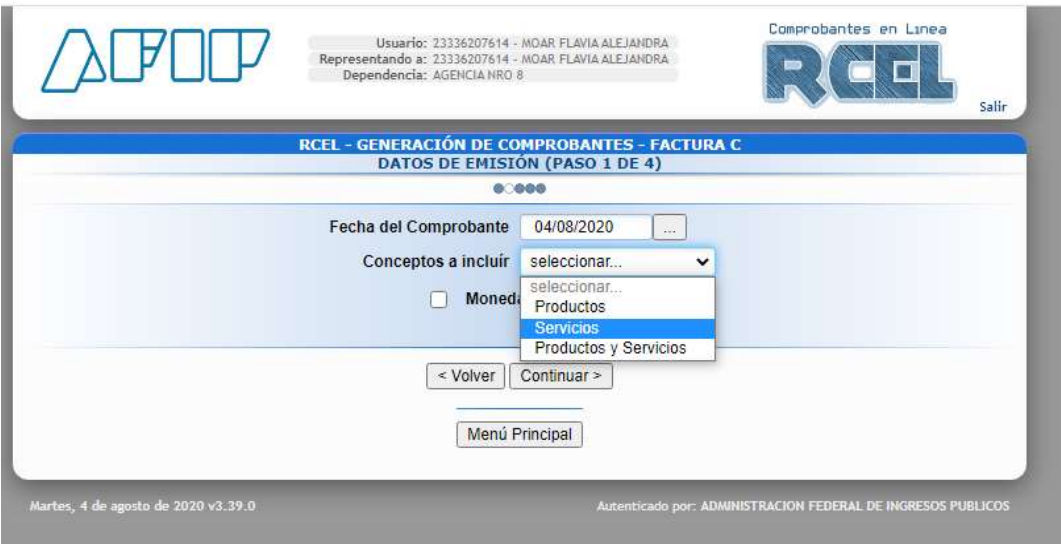

- 11) Seleccionar periodo facturado, puede ser solo un día, o un mes, por ejemplo, en agosto podes facturar julio, en este caso pondrás "desde 01/07"… "hasta 31/07" la fecha de pago puede ser de HOY en adelante, no para atrás. Tene en cuenta que AFIP suele tomar para las recategorizaciónes el periodo facturado!
- Si pones fecha de comprobante agosto y en periodo pones julio, lo va a tomar como julio
- Si pones fecha de comprobante julio y en periodo pones agosto, lo va a tomar como agosto

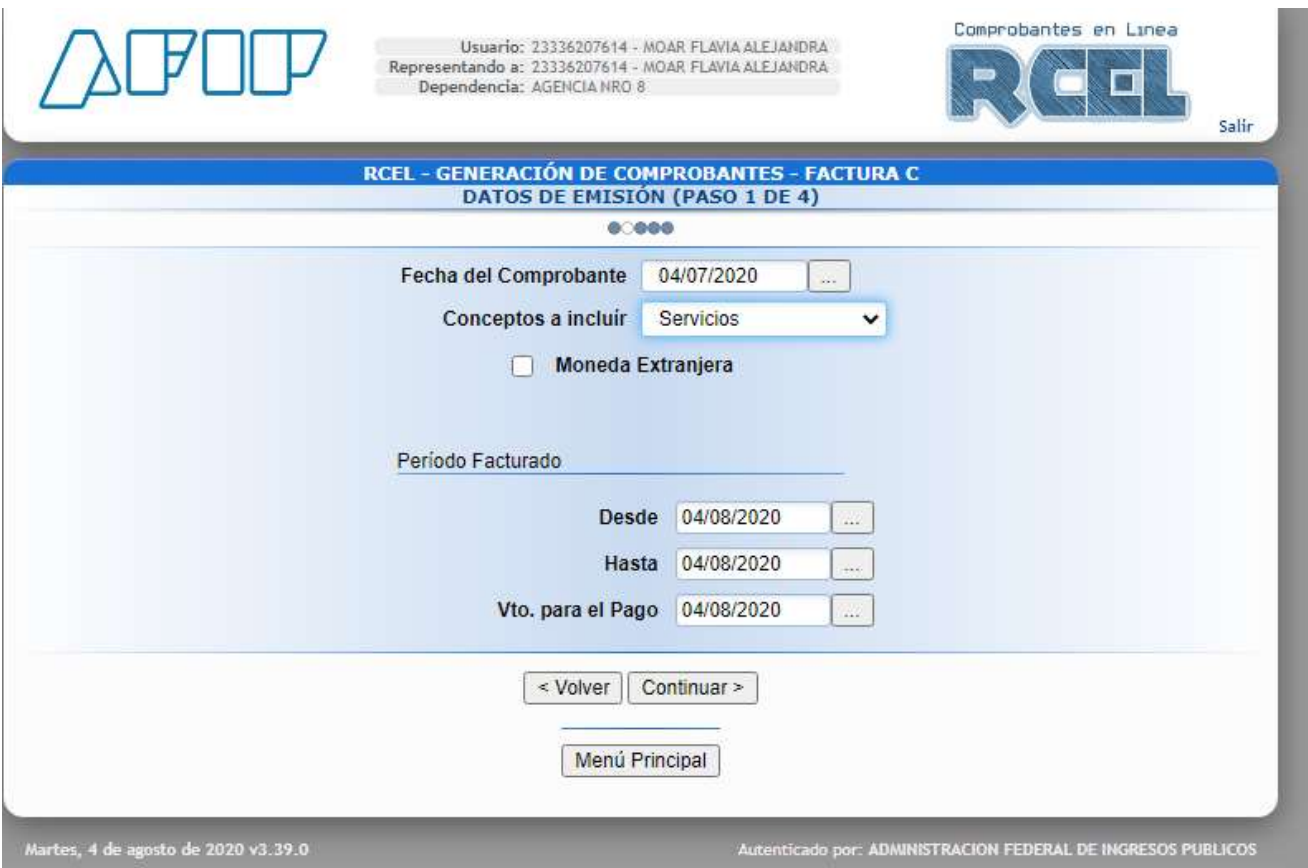

Una vez que pusiste todas las fechas… CONTINUAR

- 12) Seleccionar la condición frente al IVA de a quien le vamos a facturar (Responsable Inscripto, monotributo, exento, consumidor final, etc). Si ponemos "consumidor final" NO hace falta completar: tipo y número de documento. Si ponemos cualquiera de las otras opciones vamos a tener que seleccionar CUIT en "tipo y nro de documento" y automáticamente se van a completar los otros datos (nombre o razón social… domicilio… ojo que domicilios pueden tener varios) y el email es optativo…
- 13) Contado si es en efectivo o transferencia…
- 14) En remito no ponemos nada… CONTINUAR

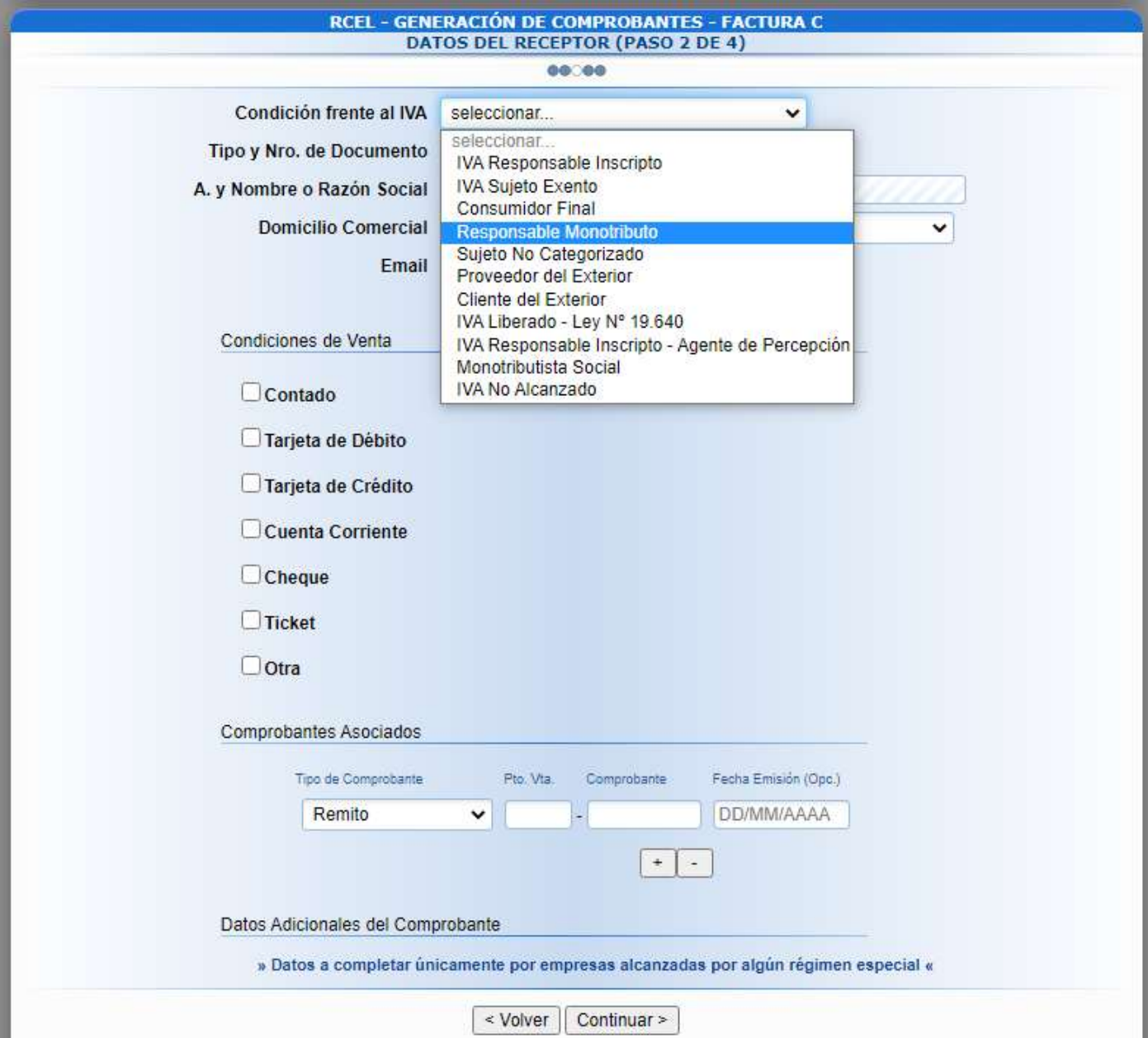

- 15) Completamos los datos de la factura
- Código: no hace falta, eso es para quienes tienen un sistema de facturación (no poner nada)
- Producto/servicio: poner el detalle de lo que facturan, por ejemplo "Servicios brindados en Julio 2020"
- Cantidad: 1 (o lo que corresponda, tengan en cuenta que eso lo va a multiplicar con "prec unitario"…
- U. medida: fijarse si tu caso entra en alguna de las opciones o pones "otras unidades"
- Precio unitario: lo que facturan
- Otros tributos: NADA salvo que sean agentes de retención de algún impuesto

### Estudio Contable FAM – www.estudiocontablefam.com.ar

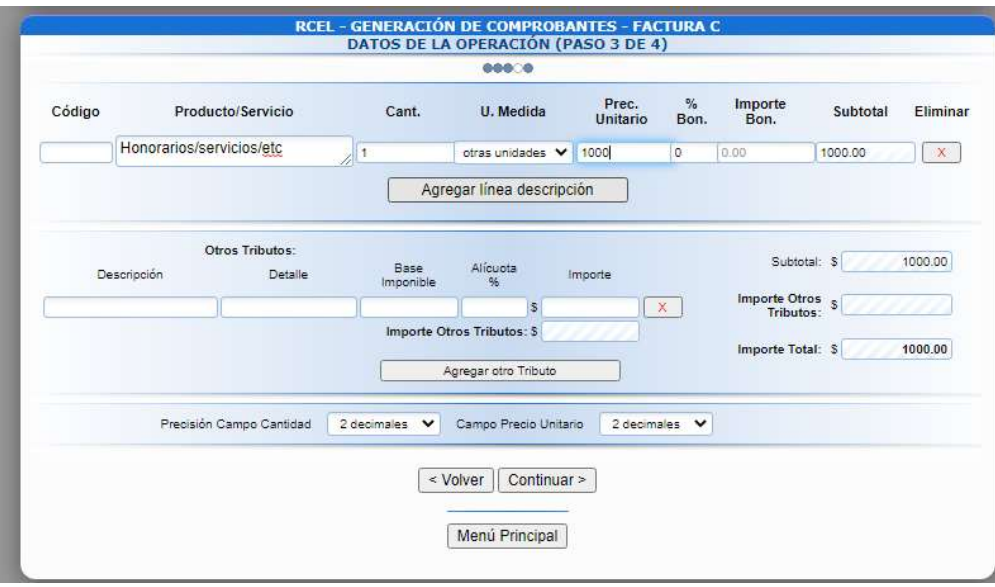

- CONTINUAR…
- 16) Controlar que todos los datos están bien y de ser así "CONFIRMAR DATOS"

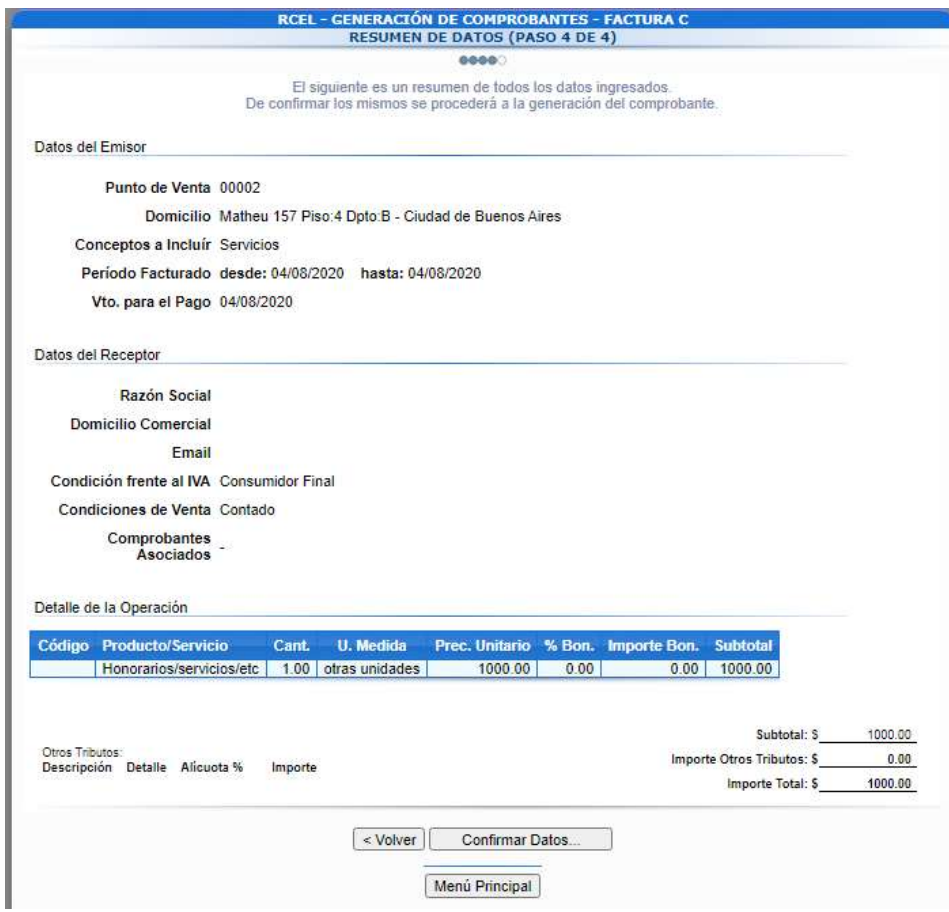

LISTO, factura generada, abajo les va a aparecer "IMPRIMIR" y si hacen click ahí les baja la factura en PDF…

# CÓMO BAJAR FACTURAS GENERADAS:

1) Entrar a la página de AFIP: https://www.afip.gob.ar/

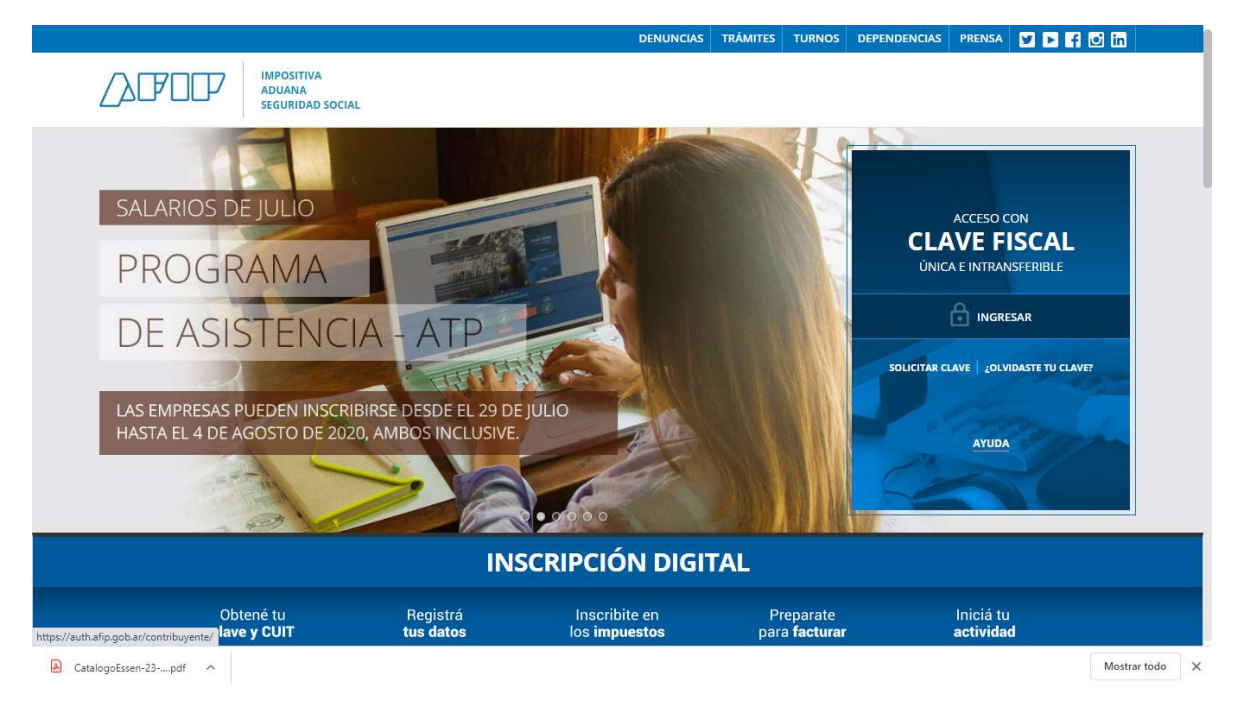

# $\triangle$ FO $\Box$ CLAVE FISCAL TRÁMITES TURNOS DEPENDENCIAS PRENSA **f**  $\bullet$  $\Box$  in **ACCESO CON CLAVE FISCAL CUIT/CUIL SIGUIENTE** ¿Olvidaste tu clave? ¿No tenés Clave Fiscal? OBTENELA ¿Qué es Clave Fiscal? | Ayuda | Consejos de Seguridad  $\begin{tabular}{ll} \textbf{Mostrar todo} & \times \end{tabular}$

### 2) Luego ingresar con tu CUIT y tu clave fiscal

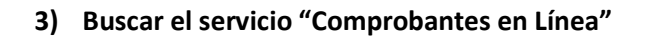

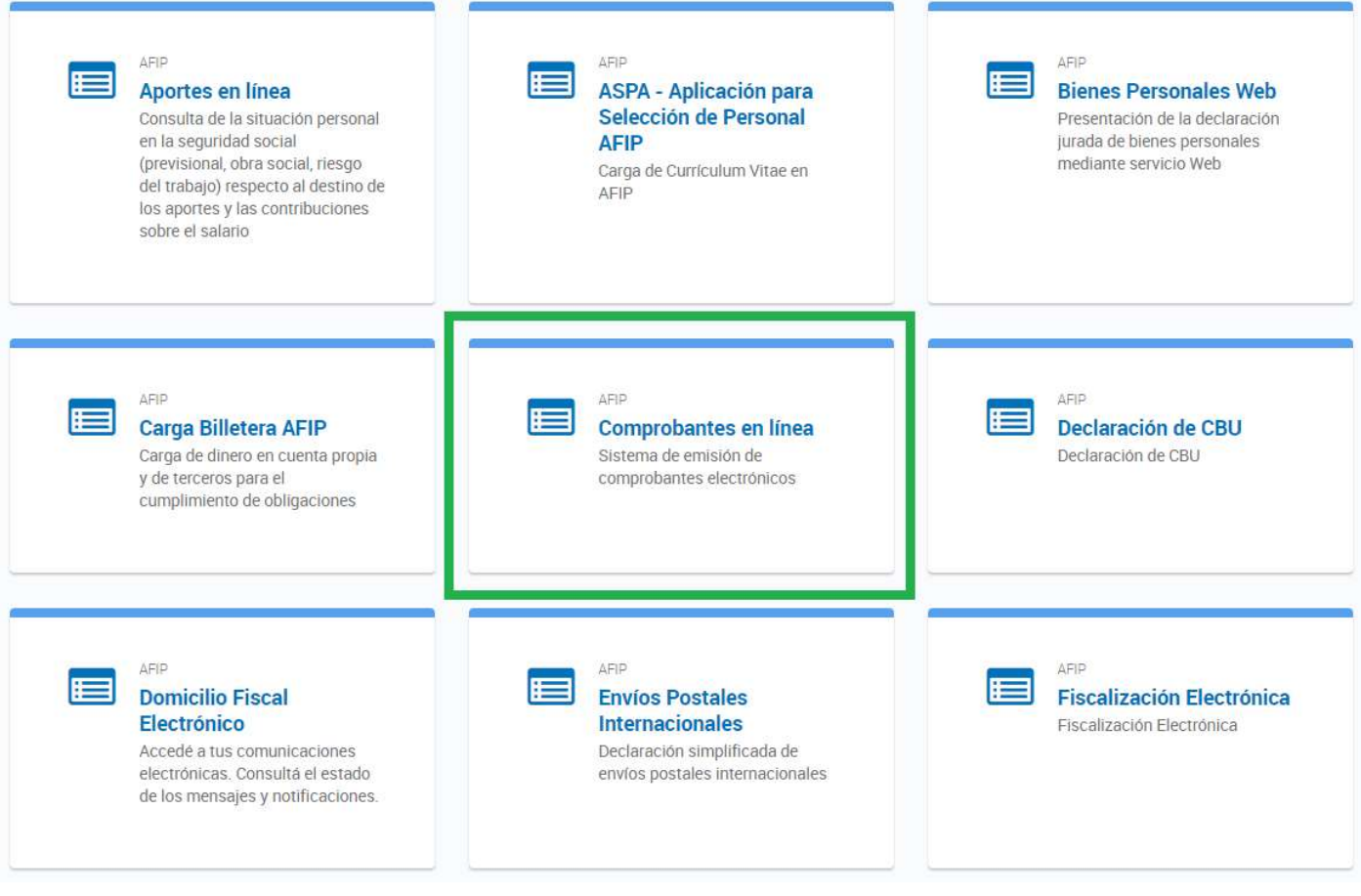

4) Se abrirá una nueva pestaña donde deberán seleccionar TU nombre

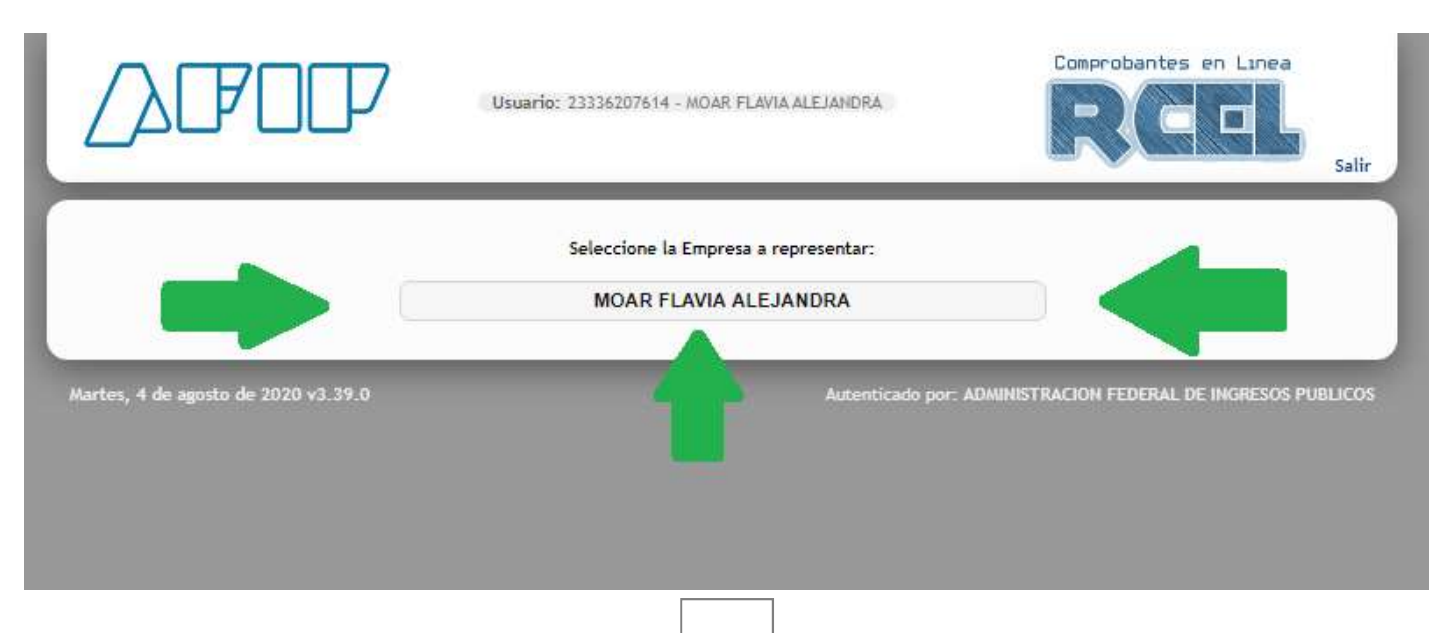

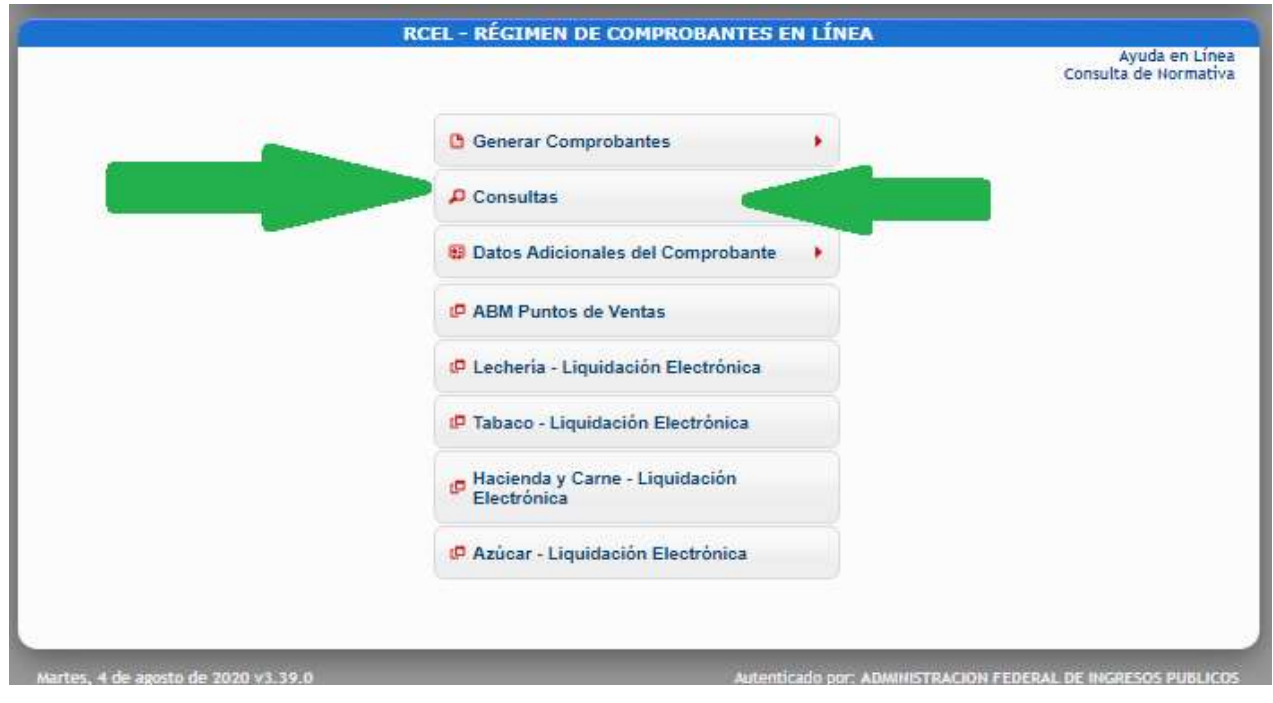

# 5) Seleccionar "consultas"

6) Seleccionar las fecha de nuestra búsqueda… y ponemos "Buscar"

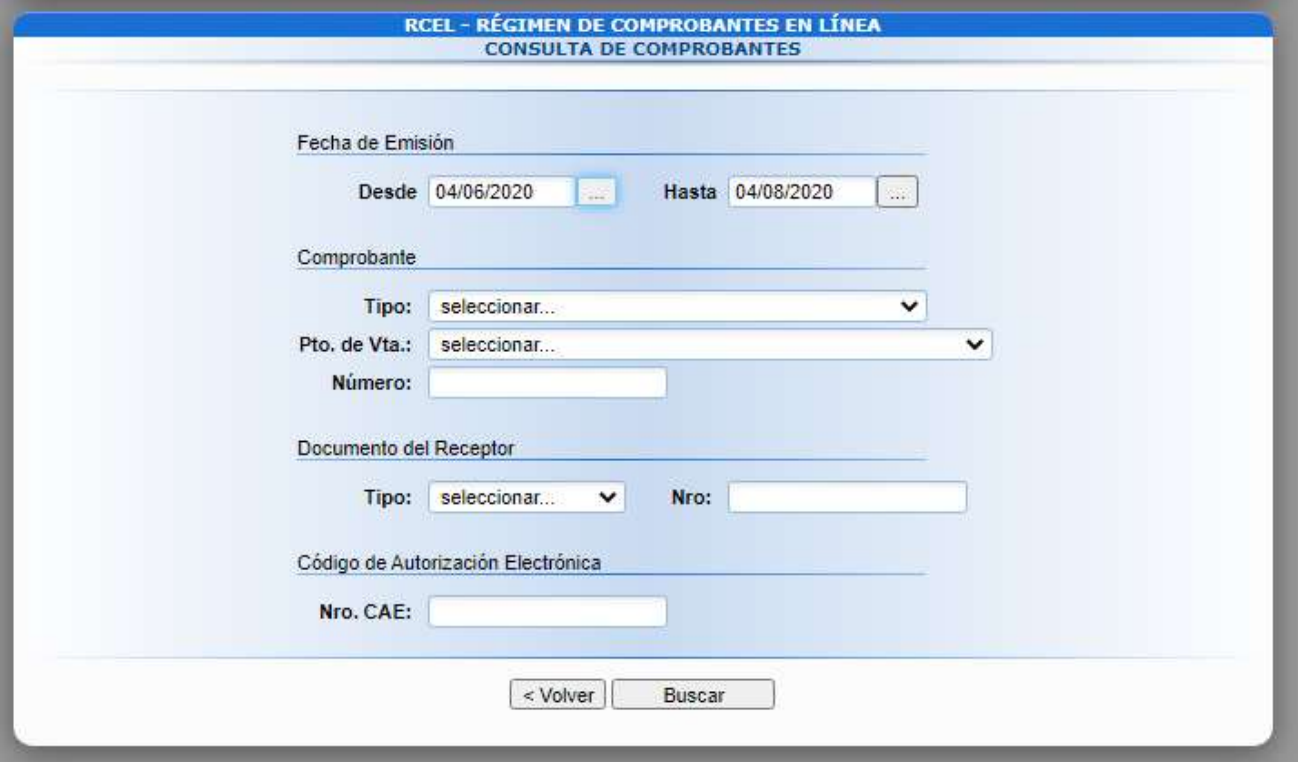

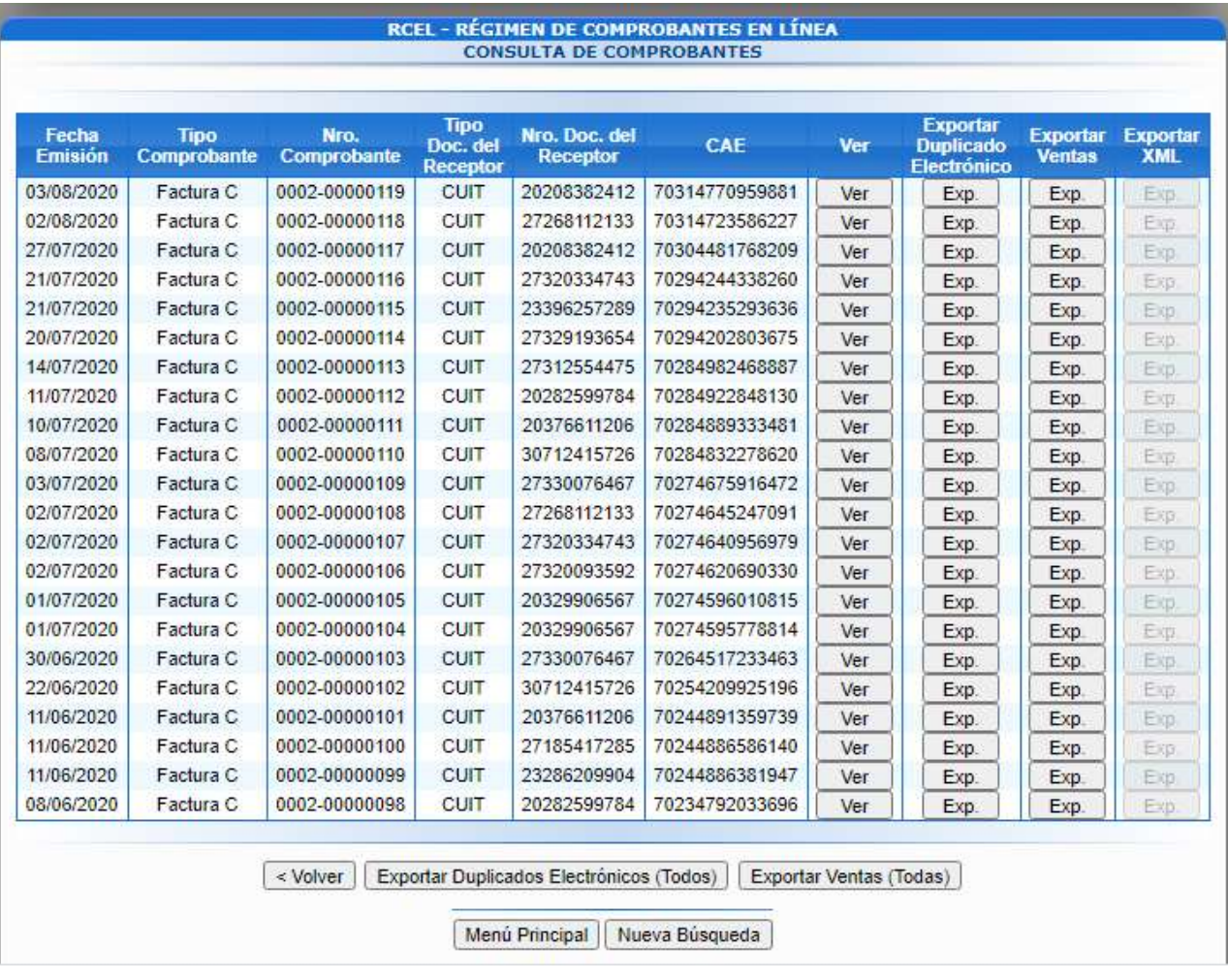

### 7) Buscamos la factura en cuestión y al hacer click en "VER" la baja en PDF

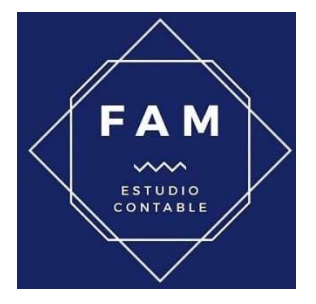

## ESTUDIO CONTABLE FAM

Whatsapp: 11-6556-7918 Web: www.estudiocontablefam.com.ar Mail: estudicontablefam@gmail.com Facebook: www.facebook.com/estudiocontablefam/ Instagram: www.instagram.com/estudiocontablefam/ Linkedin: www.linkedin.com/company/estudio-contable-fam/